## **How to Check the Status of Letter of Credit (LC) Application?**

**Step 1: Follow the below steps on iTrade**

- Select **"Trade Services"**
- Select **"Import Letter of Credit"**
- Select **"Pending LCs "**

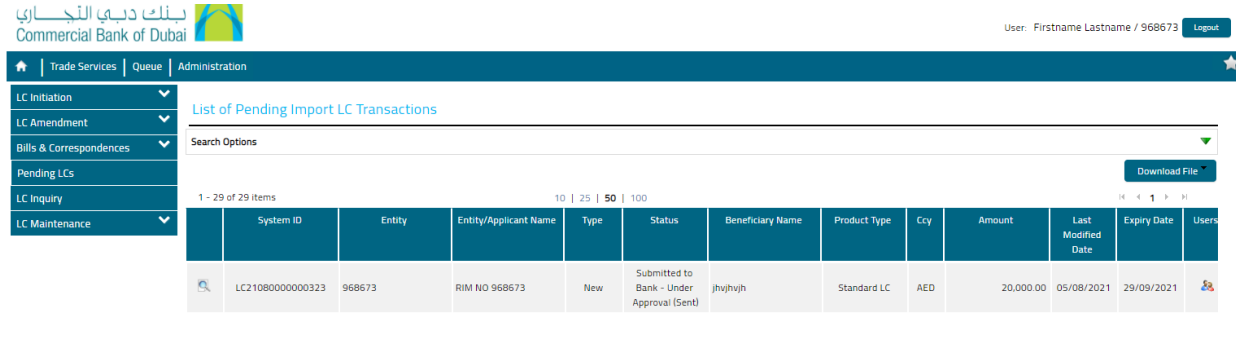

## **Step 2: Status of the Letter of Credit (LC) application as below…**

- Status type: **New** means the request is under process with the Bank and status queue will be updated accordingly on the progress.
- Status type : **Message (correspondence)** means the clarification query is sent to your company to check and revert
- Note: if the status of LC does not show here that means LC has been processed and advices will be available under **" LC Inquiry"**

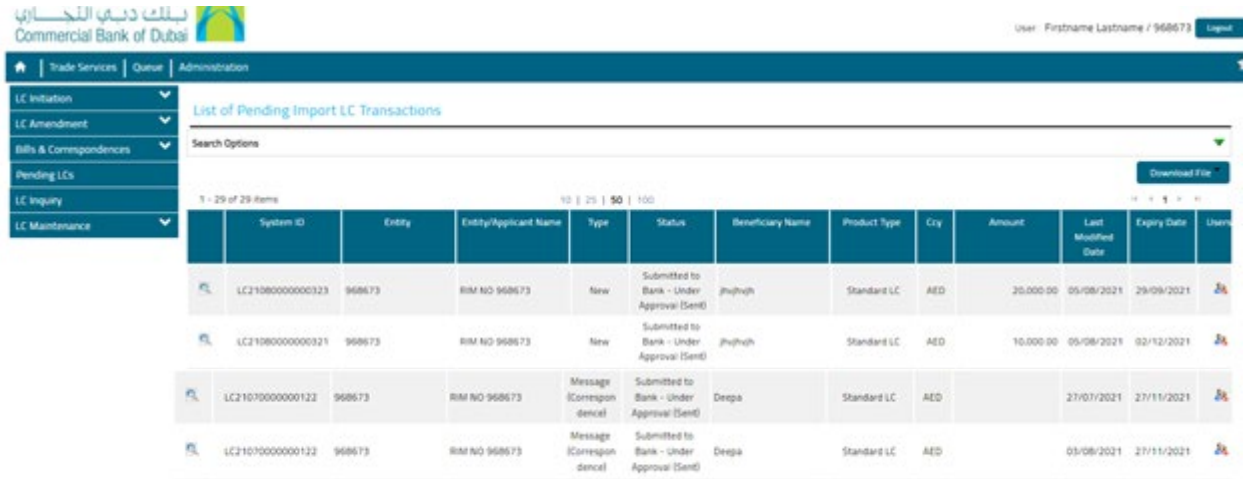

**Step 3: Reviewing Message (correspondence) if requested from your company by the bank…**

- Click on extreme left button of System ID with the status type **Message (correspondence)** of the particular LC application to know the query
- Required information from your company will be reflected as below screen shot.

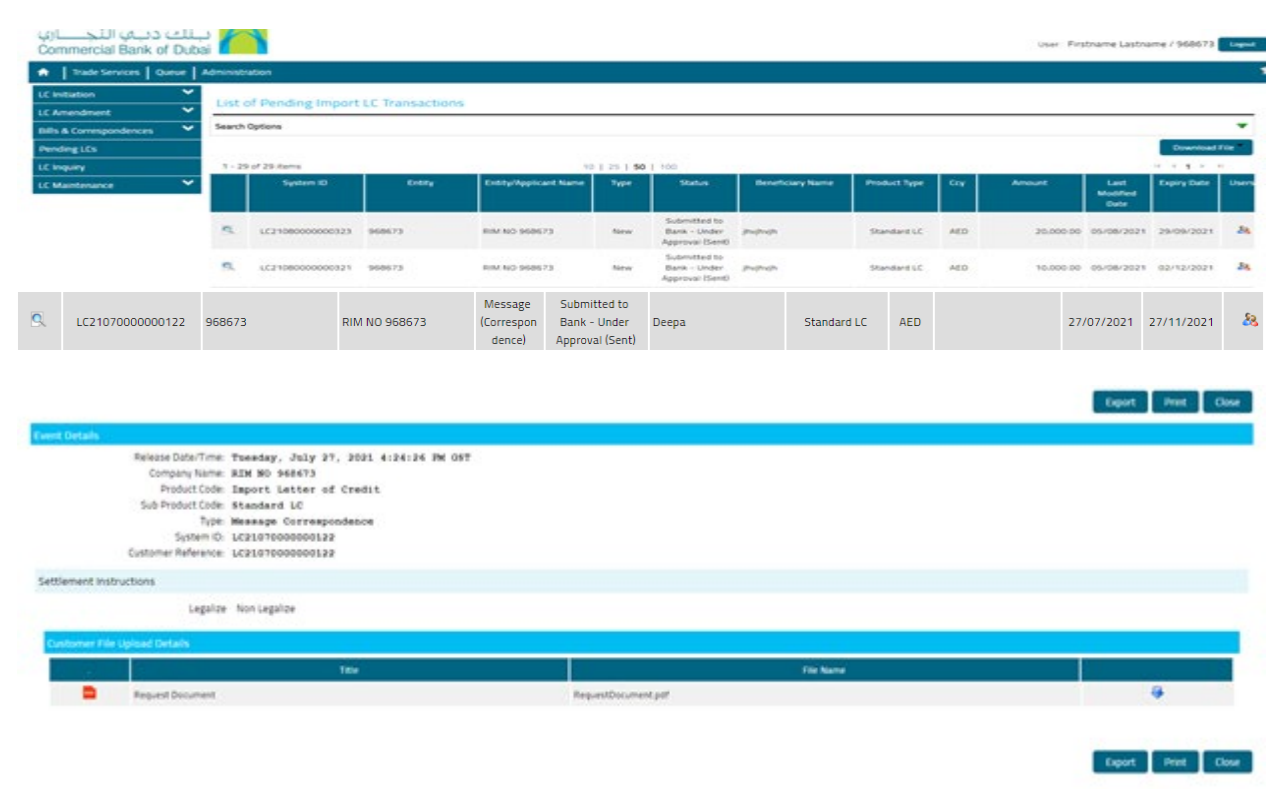

**Step 4: Replying Message (correspondence) to Bank if any info requested from your company..**

- Click on **"Bills & Correspondences"**
- Click on **"Correspondences- Existing LC"**
- Click on **" Search"**
- Click on **" System ID"** then choose the correct system ID to be responded

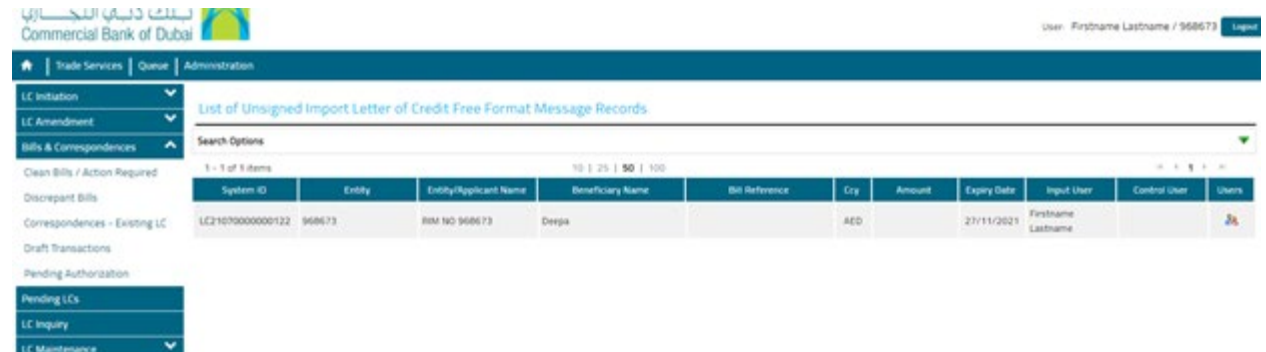

- Click on **"Message type "** then choose **"correspondence"**
- Click on **"Free Format Message"** then provide all requested information also use **"Add a file"** to attach any files if required.
- Click on **"Submit"** once the request is processed then LC and debit advices will be available under **" LC Inquiry"**

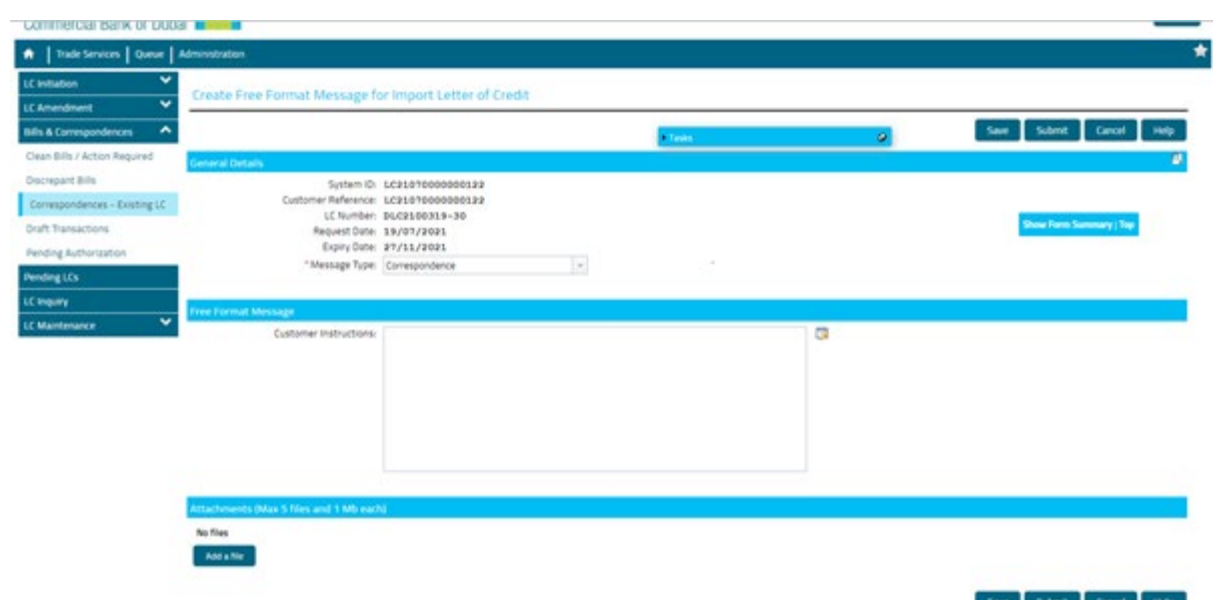